# Comment gérer les accès au DAccE ?

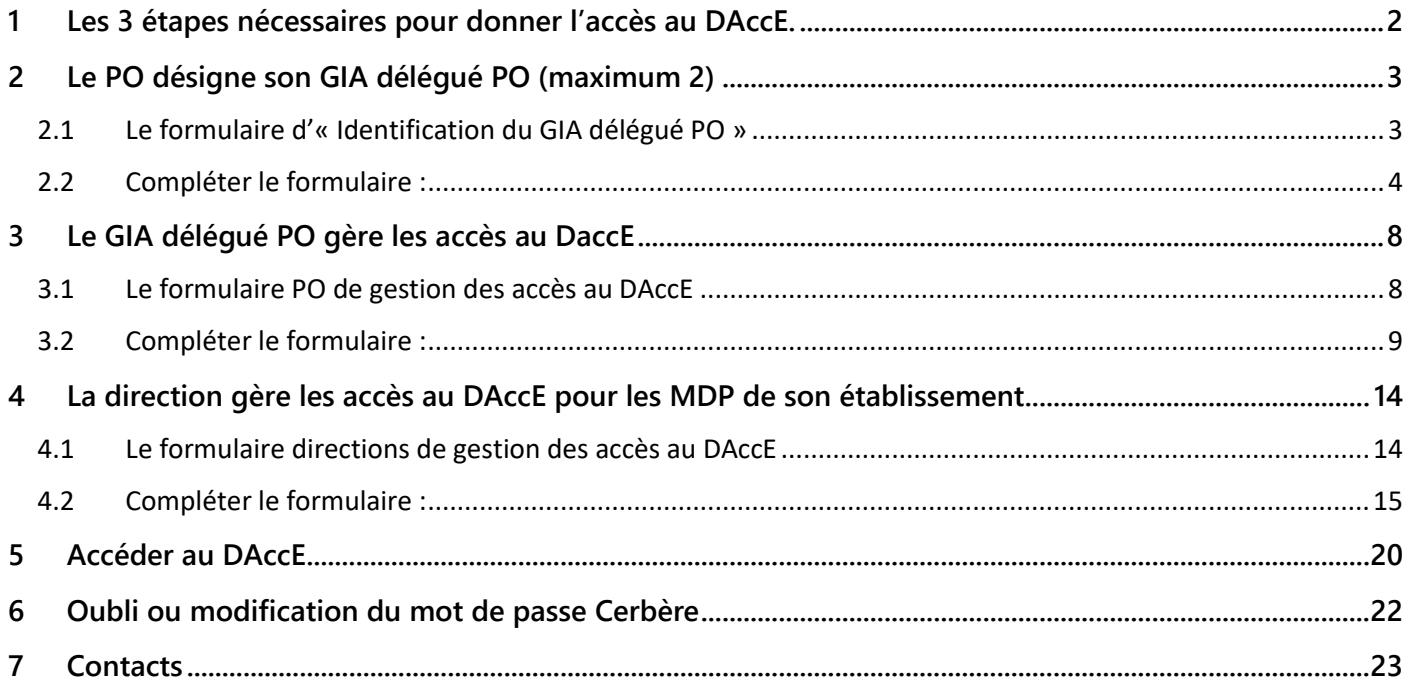

# <span id="page-1-0"></span>**1 Les 3 étapes nécessaires pour donner l'accès au DAccE.**

**1. Le « formulaire Identification PO » permet au pouvoir organisateur de désigner son Gestionnaire des Identités et Accès délégué PO (GIA délégué PO).**

**2. Le « formulaire PO de gestion des accès au DAccE » permet à ce GIA délégué PO de demander l'octroi de la permission DAccE aux directions des établissements du PO.**

**3. Le « formulaire directions de gestion des accès au DAccE » permet à la direction d'établissement de demander l'octroi de la permission DAccE aux membres des personnels de son établissement.**

**Grâce à la désignation du GIA délégué PO, le pouvoir organisateur pourra à terme gérer l'accès aux applications métiers en toute autonomie.**

**Les données contenues dans le DAccE et celles traitées dans les différentes applications métiers sont des données sensibles nécessitant un niveau de sécurité très élevé.**

**La première étape (identification du PO et désignation du GIA délégué PO) est indispensable pour élever le niveau de sécurité par rapport à la situation actuelle.**

# <span id="page-2-0"></span>**2 Le PO désigne son GIA délégué PO (maximum 2)**

- **Condition préalable pour interagir avec les différents formulaires ainsi qu'avec le DACCE : disposer d'un compte cerbère EDU individuel actif.**
	- o **Création d'un compte cerbère EDU :**
		- **si numéro de matricule délivré par FW-B, suivre [ce lien,](https://monespace.fw-b.be/)**
		- **sans numéro de matricule, création possible en suivant [ce lien.](https://identification-ens.cfwb.be/onboarding)**
- **→** Il est également nécessaire de disposer d'un compte cerbère EDU actif pour pouvoir bénéficier **d'une permission au DACCE. Nous invitons donc les utilisateurs et bénéficiaires d'une permission à d'abord se créer un compte cerbère EDU le cas échéant.**

### <span id="page-2-1"></span>**2.1 Le formulaire d'« Identification du GIA délégué PO »**

**Accès au formulaire de désignation du GIA délégué PO en suivant [ce lien](https://www.transversal.cfwb.be/eforms/portal/rest/start/IdentificationPO) (Portail des formulaires)**

**Vous devrez vous identifier<sup>1</sup> (contexte : « Intervenant dans les établissements d'enseignement et PO »)**

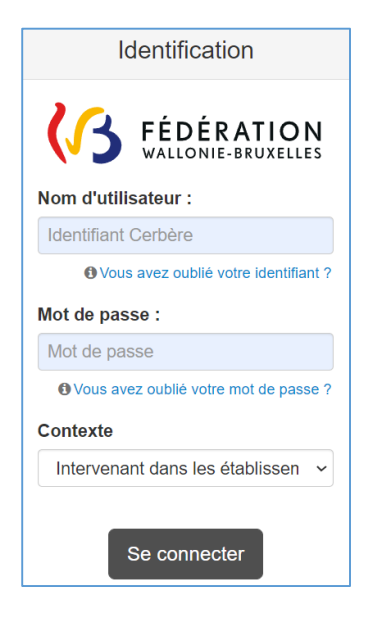

**.** 

 $^1$  La procédure à suivre si vous avez oublié votre mot de passe ou si vous souhaitez le modifier est expliquée à la fin de ce guide

### <span id="page-3-0"></span>**2.2 Compléter le formulaire :**

**a. La page d'introduction du formulaire vous renseigne sur les démarches à effectuer si vous ne possédez pas de compte Cerbère EDU actif, sur la procédure à suivre et sur le moyen de contact en cas de besoin.**

#### Introduction

Ce formulaire permet à un pouvoir organisateur de faire connaître, auprès de l'Administration générale de l'Enseignement, l'identité de la personne qu'il désigne pour assurer le rôle de gestionnaire des identités et accès délégué PO (« GIA délégué PO »).

Il est nécessaire de disposer d'un compte cerbère EDU individuel actif. Les personnes qui n'est disposent pas peuvent s'en créer un comme suit :

- Pour les personnes en possession d'un numéro de matricule délivré par la FWB, la création d'un compte cerbère est possible via le lien suivant : «https://monespace.fw-b.be»
- $\circ$ Pour les personnes n'ayant pas de numéro de matricule délivré par la FWB, la création d'un compte cerbère est possible via le lien suivant : «https://identification-ens.cfwb.be/onboarding/public/accueil.xhtml». compte cerbère EDU

Après validation par l'Administration, le GIA délégué PO peut accéder au formulaire PO de gestion des accès au DAccE grâce auquel il peut demander l'octroi (ou la révocation) des accès DAccE aux membres de son PO, au personnel de direction ainsi qu'aux membres des équipes éducatives des établissements et pluridisciplinaires des centres PMS qu'il organise.

Le personnel de direction des écoles qui s'est vu octroyer une permission d'accès au DAccE peut également accéder au formulaire directions de gestion des accès au DAccE afin d'octroyer ou révoquer un accès au DAccE aux membres des personnels de son établissement.

#### La procédure est la suivante :

- 1. compléter le formulaire (page suivante) en prenant soin de remplir l'ensemble des champs demandés ;
- 2. joindre la preuve de la constitution du PO (extrait du Moniteur belge, décision du Collège échevinal...) (fichier PDF) ;
- 3. télécharger la désignation du GIA délégué PO, la compléter et la faire signer par le responsable du pouvoir organisateur ;
- 4. joindre cette désignation (scan au format PDF) :
- 5. joindre le scan (au format PDF) de la carte d'identité de la personne désignée ;
- 6. valider le formulaire en cliquant sur « Envoyer ».

Si nécessaire, une seconde personne peut être désignée comme GIA délégué PO. Le nombre maximum de CIA délégué PO au total est limité à deux (2) personnes.

Vous éprouvez des difficultés à remplir le formulaire ? Veuillez envoyer un e-mail à mode@cfwb.be en prenant soin d'expliquer votre problème et de mentionner vos coordonnées ainsi que le numéro FASE de votre PO. Un agent de l'Administration générale de l'Enseignement prendra contact avec vous.

procédure

**b. La page d'identification du formulaire invite le responsable du PO à s'identifier et à désigner le GIA délégué PO. La possibilité d'identifier un second GIA délégué PO est proposée en bas de page.**

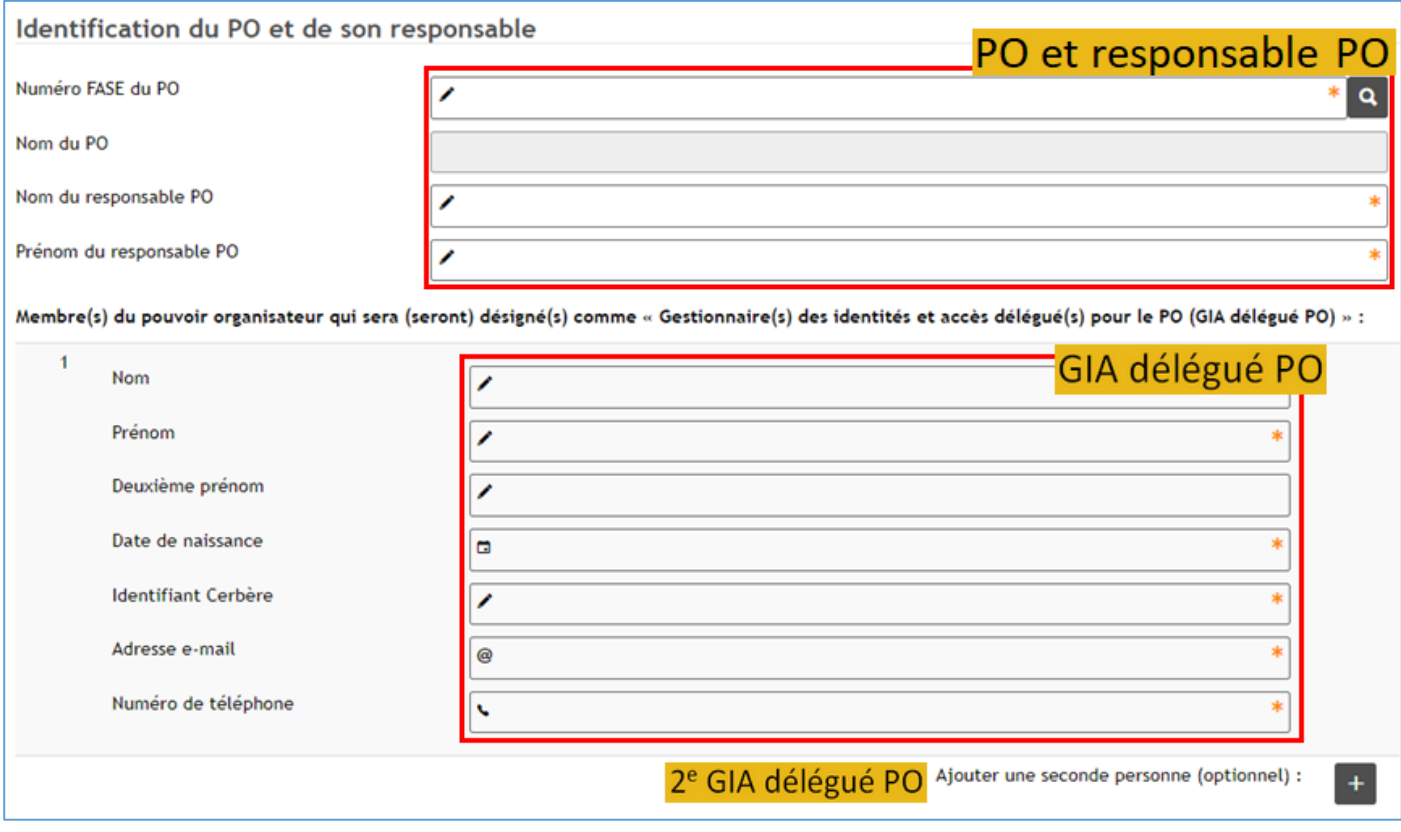

**Le responsable du PO est la personne nommée à la présidence de l'ASBL, la personne en charge de l'enseignement (Échevin(e), Bourgmestre) …**

**Le choix de la personne désignée comme GIA délégué PO est de la responsabilité du PO.**

**Un document « papier » est proposé au téléchargement pour la désignation du GIA délégué PO.**

**Ce document papier doit être complété (identification du PO et de son responsable, coordonnées du futur GIA délégué PO) et signé par le responsable du PO.**

**Afin que la demande puisse être prise en compte, d'autres documents sont à joindre au formulaire :**

- **une preuve de constitution du PO (statut de l'ASBL, extrait du registre aux délibérations du Collège des Bourgmestre et Échevins…) dans laquelle apparait le nom du responsable du PO ;**
- **le formulaire papier de désignation du GIA délégué PO complété et signé ;**
- **la copie de la carte d'identité du GIA délégué PO désigné.**

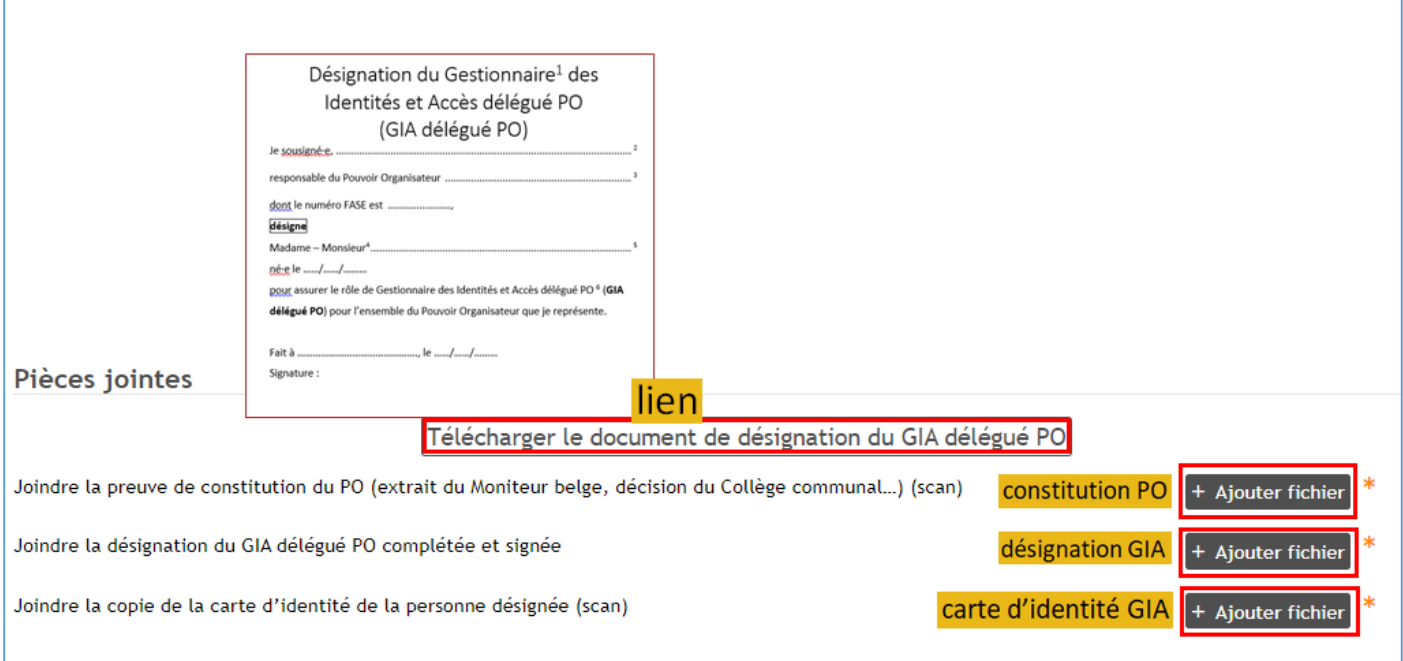

### **c. La page de contact du formulaire vous laisse la possibilité de laisser une adresse de contact ainsi qu'un commentaire.**

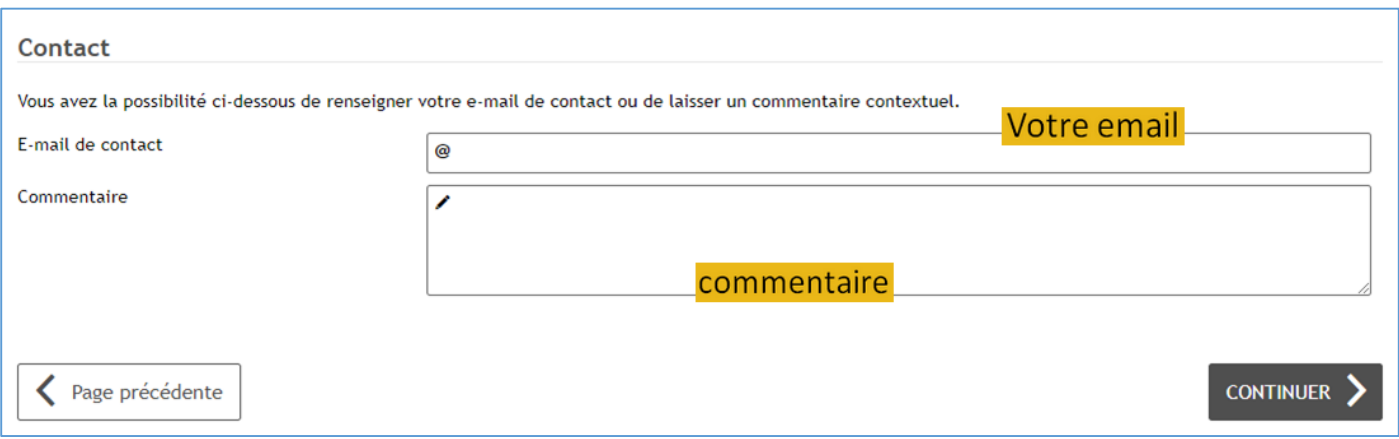

### **d. La page de validation du formulaire vous permet une dernière vérification avant de valider l'envoi du formulaire.**

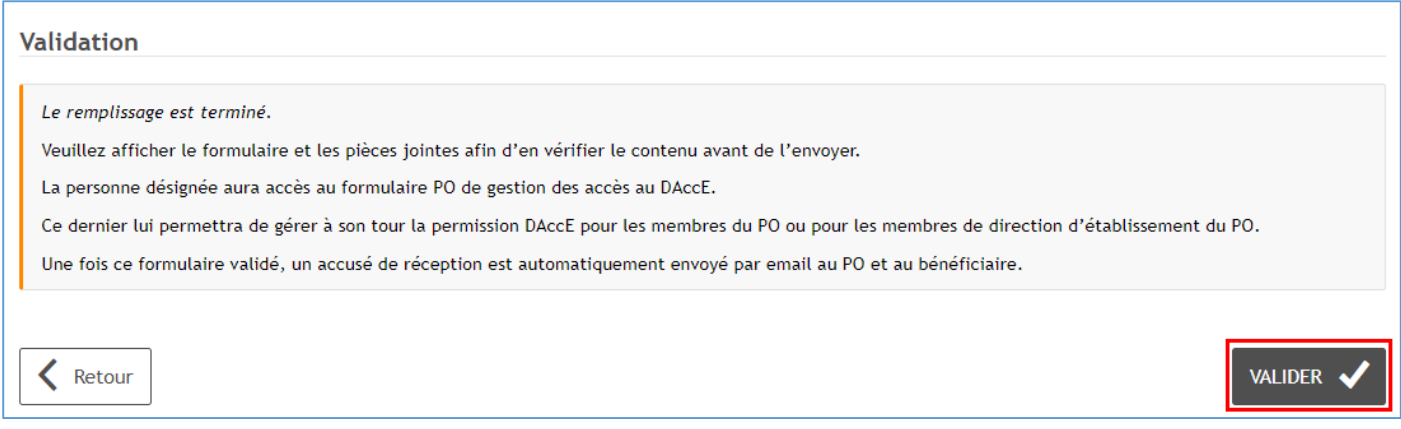

- **L'Administration octroiera dans les 24 h au GIA délégué PO la permission d'accéder :** 
	- **à l'application DAccE (permission DAccE PO),**
	- **au formulaire PO de gestion des accès au DAccE (permission MODESTE PO).**

Le GIA délégué PO sera averti par email<sup>2</sup> lorsque la permission lui aura été octroyée.

**.** 

<sup>2</sup> Adresse mail liée à son compte Cerbère

# <span id="page-7-0"></span>**3 Le GIA délégué PO gère les accès au DaccE**

**Dès que la permission MODESTE PO lui a été octroyée, le GIA délégué PO peut accéder au « formulaire PO de gestion des accès au DAccE ».** 

**En complétant le « formulaire PO de gestion des accès au DAccE », le GIA délégué PO peut :**

- **demander l'octroi ou la révocation de la permission DAccE pour :**
	- **d'autres membres du PO**
	- **les directions des établissements scolaires du PO**
	- **les directions des CPMS du PO**
	- **les MDP des établissements concernés**
- **permettre à la direction d'accéder au « Formulaire directions de gestion des accès au DAccE »**

### <span id="page-7-1"></span>**3.1 Le formulaire PO de gestion des accès au DAccE**

Ce formulaire est accessible en suivant [ce lien.](https://www.transversal.cfwb.be/eforms/portal/)

**Sur la page des formulaires électroniques, choisir son groupe (Pouvoir organisateur xxx)**

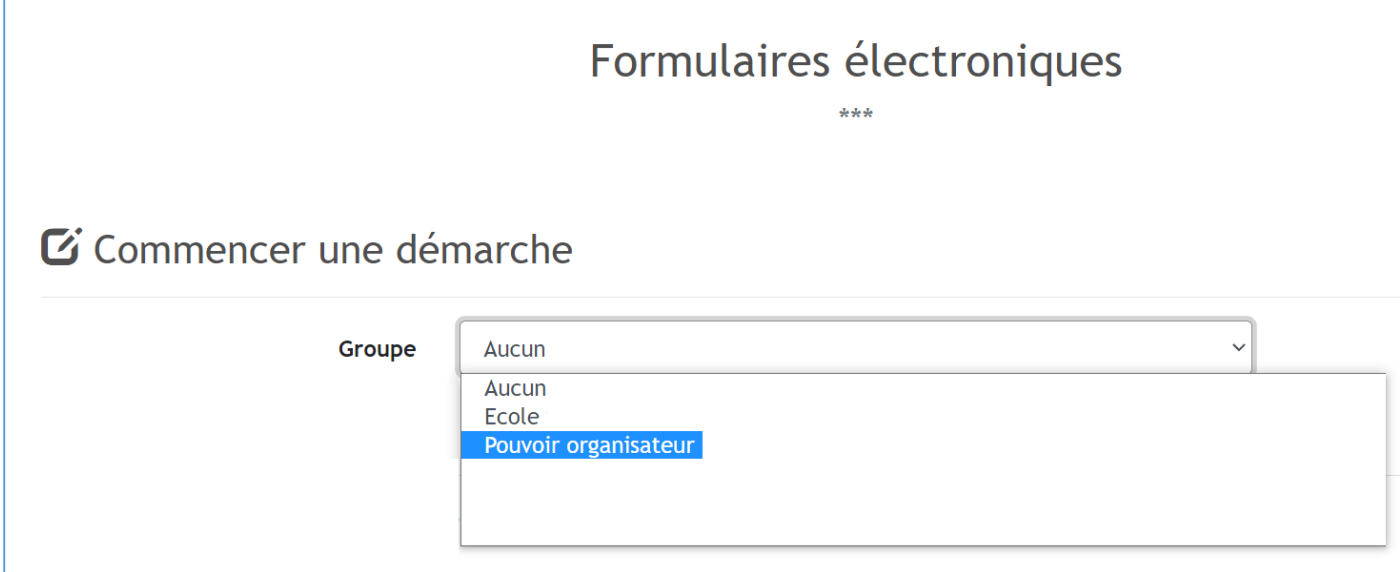

### <span id="page-8-0"></span>**3.2 Compléter le formulaire :**

### **a. La page d'introduction du formulaire vous renseigne sur la procédure à suivre et sur le moyen de contact en cas de besoin.**

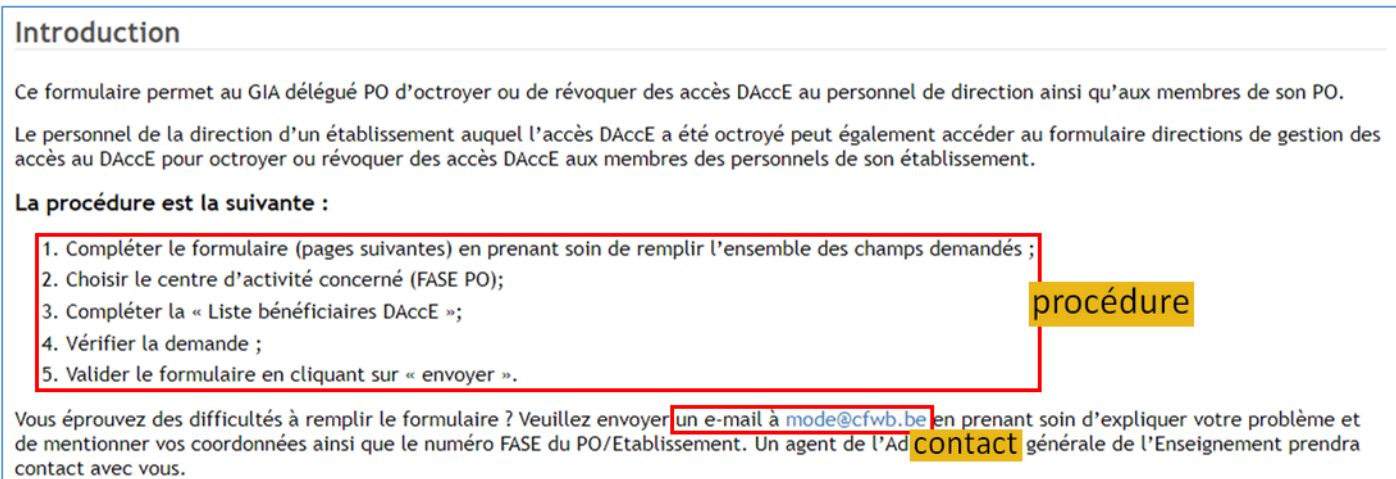

### **b. La page « Ma fonction », déjà préremplie, demande au GIA délégué PO de préciser sa fonction.**

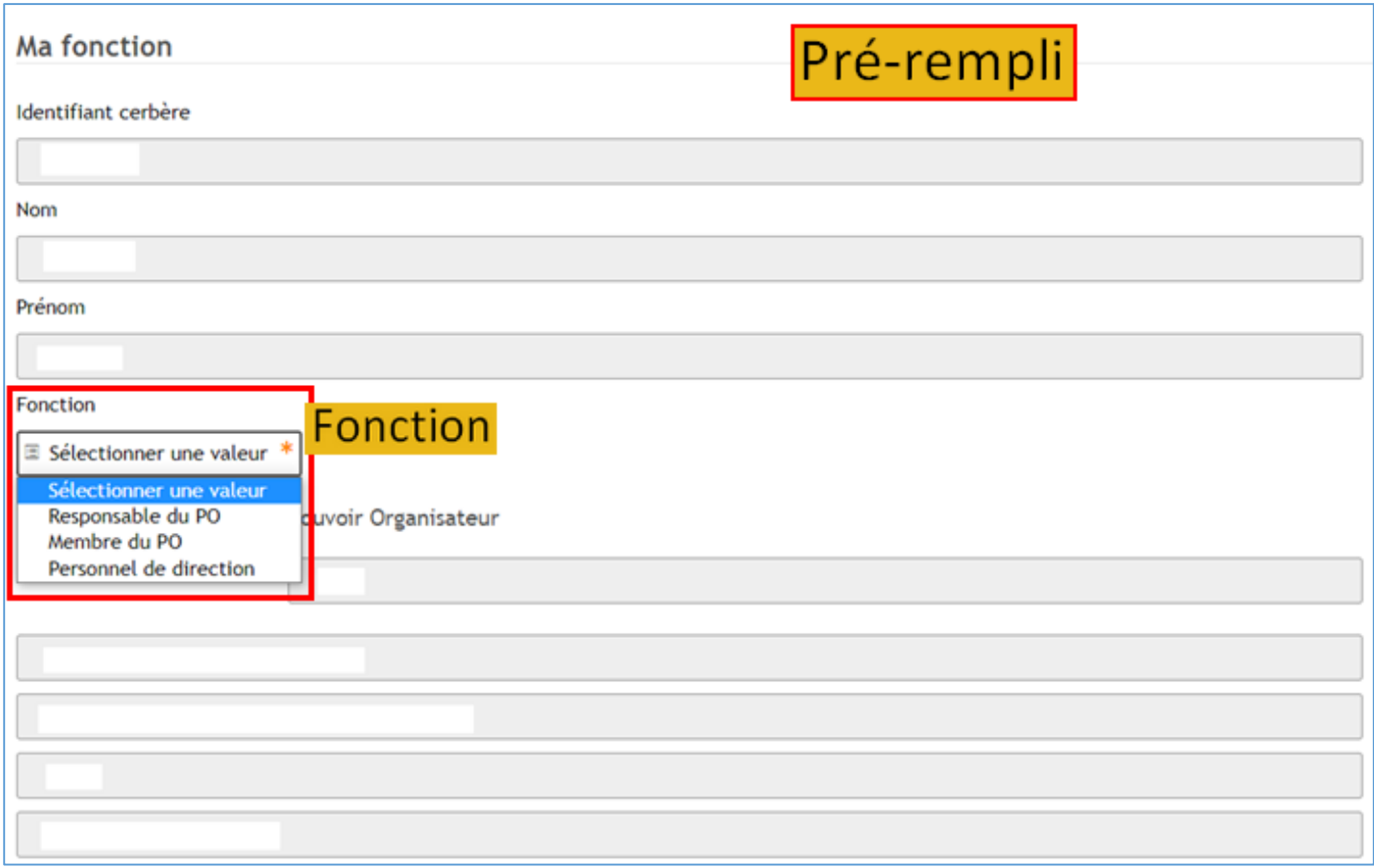

### **c. La page « Bénéficiaires » explique le mode opératoire selon que le GIA délégué PO choisit de compléter le formulaire en ligne ou en passant par un fichier de type Excel.**

#### **Bénéficiaires**

Afin d'octrover ou de révoquer les permissions au sein de votre établissement, il vous est possible d'utiliser une des deux méthodes suivantes, soit via un tableau Excel (pré-rempli avec les données connues par l'Administration), soit directement via ce formulaire.

#### Mode opératoire directement via le formulaire

- · Rechercher le bénéficiaire à modifier (ligne par ligne, en utilisant la pagination ou via moteur de recherche)
- o Si celui-ci s'affiche, utiliser le bouton "crayon" afin d'afficher la page de détail du bénéficiaire, dans le cas contraire, utiliser la fonction "Ajouter un nouvel enregistrement"
- · Modifier les informations utiles dans la vue détaillée du bénéficiaire
- · Valider les modifications en utilisant le bouton "Continuer" en bas de vue détaillée.

#### Mode opératoire via téléchargement d'un fichier XLS

- · Télécharger le fichier XLS en cliquant sur le lien proposé
- · Ouvrir et modifier le fichier dans votre outil de bureautique (attention à ne pas modifier l'ordre des colonnes)
- · Sélectionner les lignes à importer
- · Revenir dans le formulaire et coller la sélection dans le tableau mis à disposition.

#### Important:

- o Seules les lignes pour lesquelles la case "action" est complétée sont prises en compte dans le traitement de votre demande, il est dès lors inutile de supprimer les autres lignes.
- · Si des permissions différentes doivent être attribuées à une même personne, il faut dupliquer le bénéficiaire et lui attribuer la permission supplémentaire (exemple : la permission DAccE maternelle et la permission DAccE primaire).

#### Choix de la méthode à utiliser :

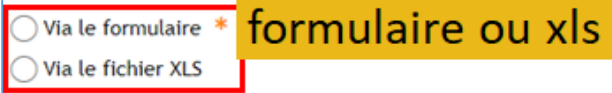

**La méthode « via le formulaire » est expliquée à la page suivante.**

**Si vous devez gérer l'accès au DAccE à un grand nombre de personnes, la méthode « via le fichier xls » peut vous faire gagner du temps. Cette méthode est expliquée dans la partie « Formulaire directions de gestion des accès au DAccE », en cliquant sur [ce lien.](#page-15-0)**

**Remarque : le formulaire destiné au PO et le formulaire destiné à la direction d'un établissement fonctionnent de la même manière (seule la liste des personnes proposées par le système diffère).**

### <span id="page-10-0"></span>**d. La méthode « Via le formulaire »**

**Le formulaire en ligne est en grande partie prérempli.**

**Le GIA délégué PO, peut y :**

- **compléter les données manquantes, octroyer ou révoquer un accès au DAccE en cliquant sur**  $\ell$ **;**
- **supprimer une ligne en cliquant sur ;**
- **rechercher une personne dans le formulaire en utilisant le champ « Rechercher » ;**
- **ajouter les coordonnées d'une nouvelle personne en cliquant sur** + Ajouter un nouvel enregistrement

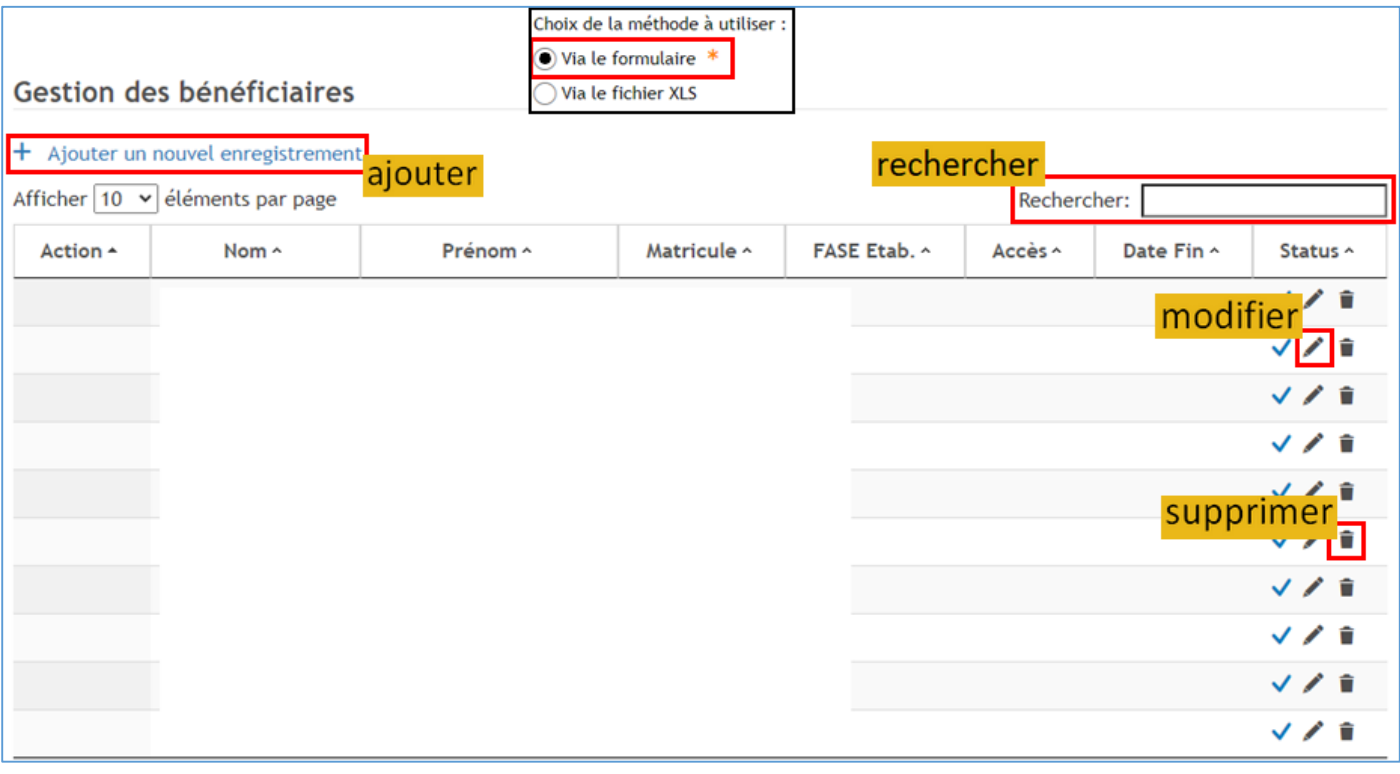

**La modification de données ou l'ajout d'une nouvelle personne ouvre une « fiche » dans laquelle le GIA délégué PO doit remplir les champs avec les données de la personne concernée sans oublier de cocher l'octroi ou la révocation de la permission.**

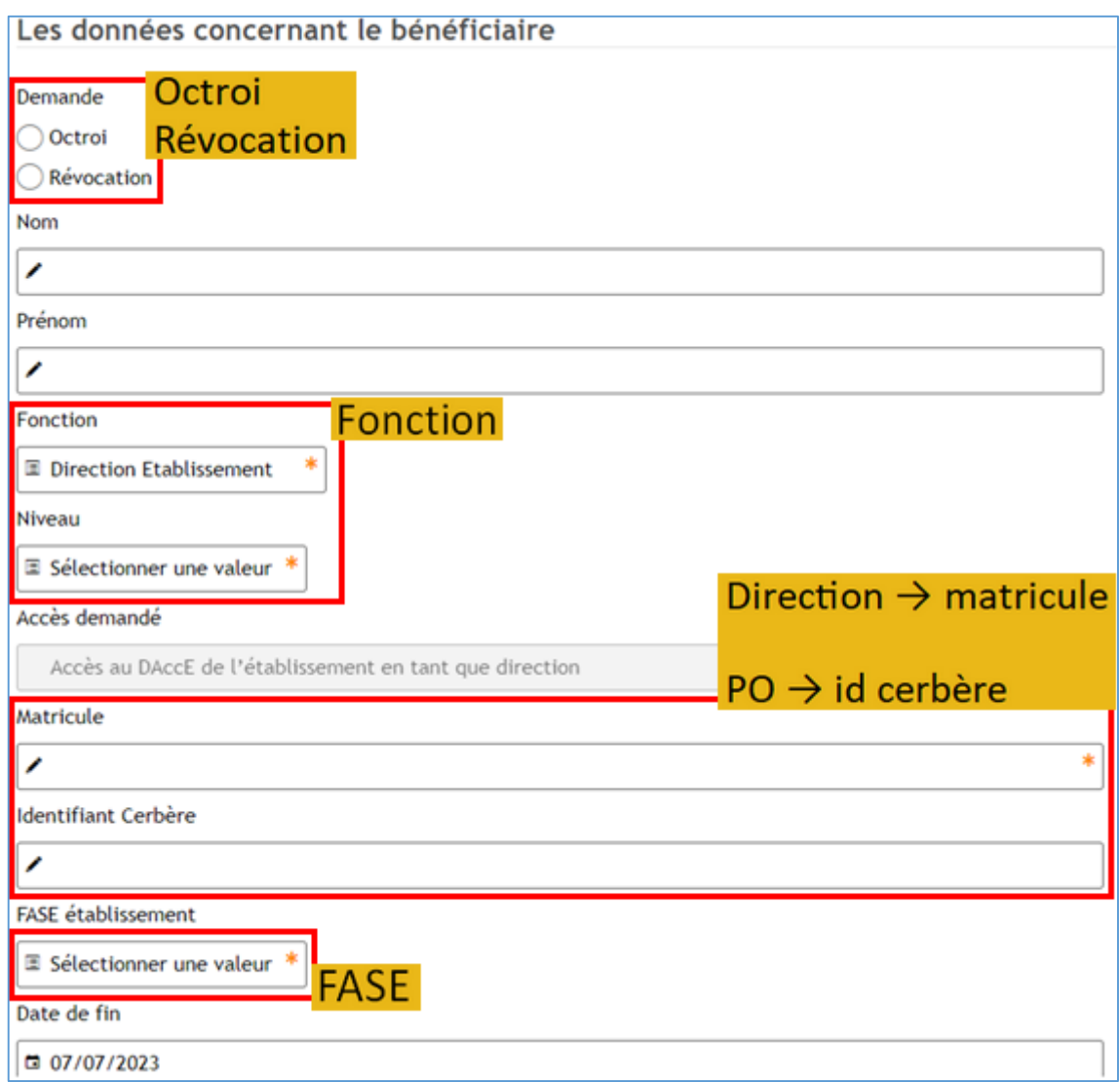

**Les champs marqués d'une \* doivent être complétés.**

**Par défaut la date de la fin de l'année scolaire (7 juillet 2023) est proposée.**

### **e. La page « Résumé » du formulaire permet de contrôler l'exactitude des données et des actions effectuées (octroi ou révocation).**

**Cliquer sur permet la vérification des données.**

**Si besoin, Le GIA délégué PO peut fournir une adresse courriel de contact ainsi qu'un commentaire.**

Cocher la case attestant de l'exactitude des données permet ensuite sa validation  $\frac{1}{2}$ 

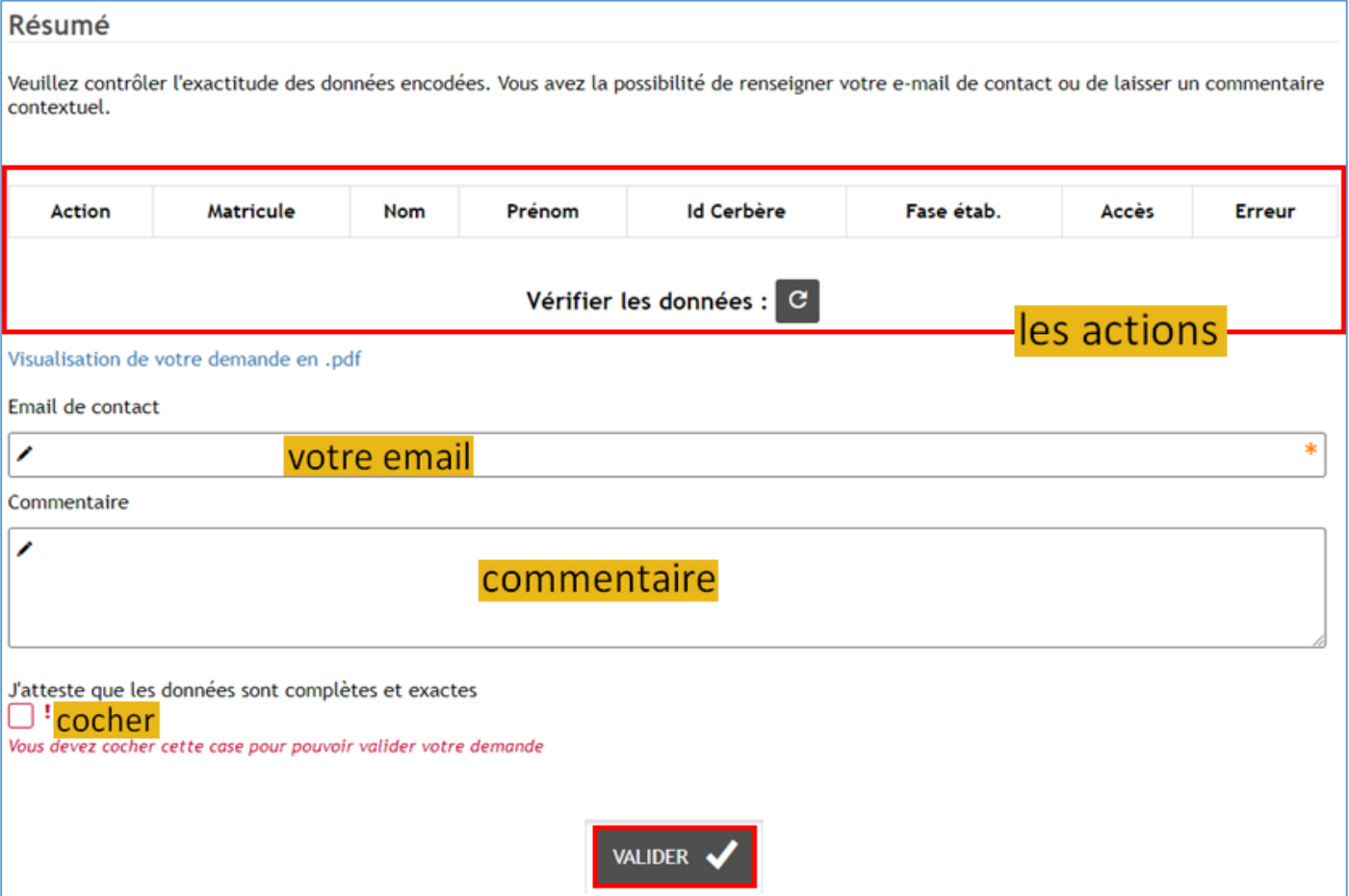

# <span id="page-13-0"></span>**4 La direction gère les accès au DAccE pour les MDP de son établissement**

**La permission DAccE doit avoir été octroyée à la direction de l'établissement pour que celle-ci puisse accéder au « Formulaire directions de gestion des accès au DAccE ».**

**En complétant ce formulaire, la direction peut demander l'octroi ou la révocation de l'accès au DAccE pour :**

- **des MDP de l'équipe éducative de son établissement,**
- **des MDP de l'équipe pédagogique de son établissement,**
- **des MDP de l'équipe pluridisciplinaire de son établissement (CPMS)**

### <span id="page-13-1"></span>**4.1 Le formulaire directions de gestion des accès au DAccE**

### **Ce formulaire est accessible en suivant [ce lien.](https://www.transversal.cfwb.be/eforms/portal/)**

**Sur la page des formulaires électroniques, choisir son groupe (École / CPMS xxx)**

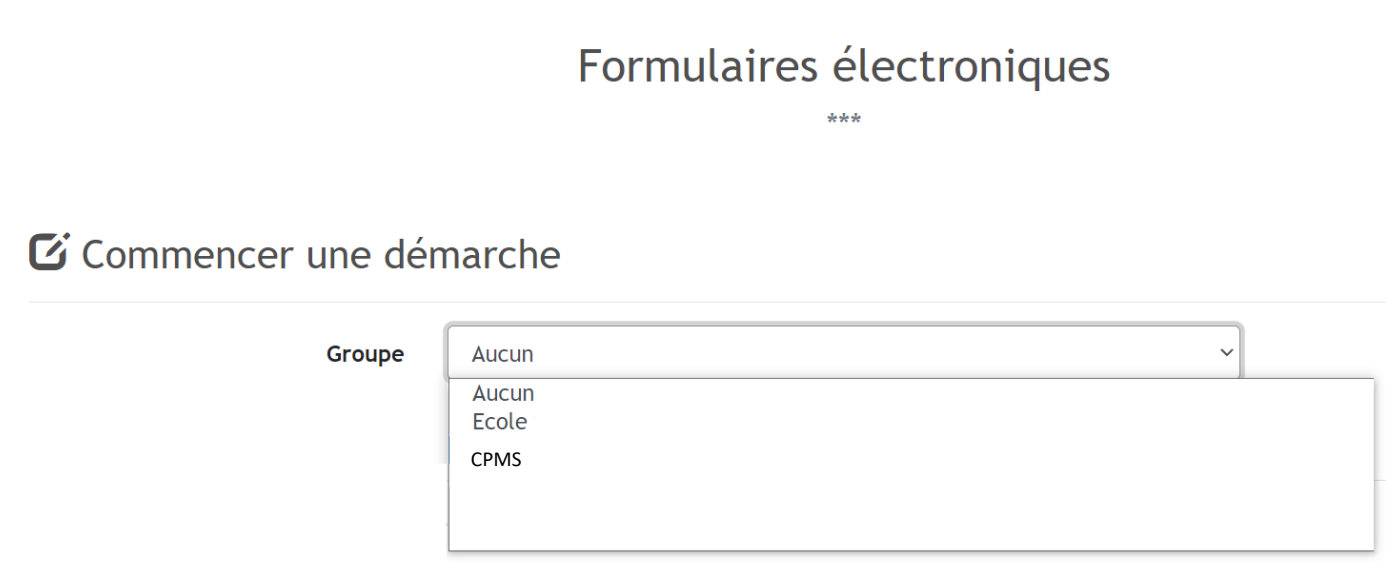

### <span id="page-14-0"></span>**4.2 Compléter le formulaire :**

**a. La page d'introduction du formulaire vous renseigne sur la procédure à suivre et sur le moyen de contact en cas de besoin.**

## Introduction

Votre Pouvoir Organisateur a désigné un « Gestionnaire des Identités et Accès - Délégué PO ».

Ce « GIA - Délégué PO » vous a octroyé la gestion des accès au Dossier d'Accompagnement de l'Elève (DAccE).

Cette gestion des accès au DAccE permet de demander au travers de ce formulaire l'octroi (ou la révocation) des accès DAccE aux membres des personnels de son établissement.

### La procédure est la suivante :

- 1. Compléter le formulaire (pages suivantes) en prenant soin de remplir l'ensemble des champs demandés ;
- 2. Choisir le centre d'activité concerné ;
- 3. Compléter la « Liste bénéficiaires DAccE »:
- 4. Vérifier la demande ;
- 5. Valider le formulaire en cliquant sur « Valider ».

Vous éprouvez contact ltés à remplir le formulaire ? Veuillez envoyer un e-mail à mode@cfwb.belen prenant soin d'expliquer votre problème et de mentionner vos coordonnées ainsi que le numéro FASE du PO/Etablissement. Un agent de l'Administration générale de l'Enseignement prendra contact avec vous.

### **b. La page « Fonction » permet de renseigner sa fonction au sein de l'établissement.**

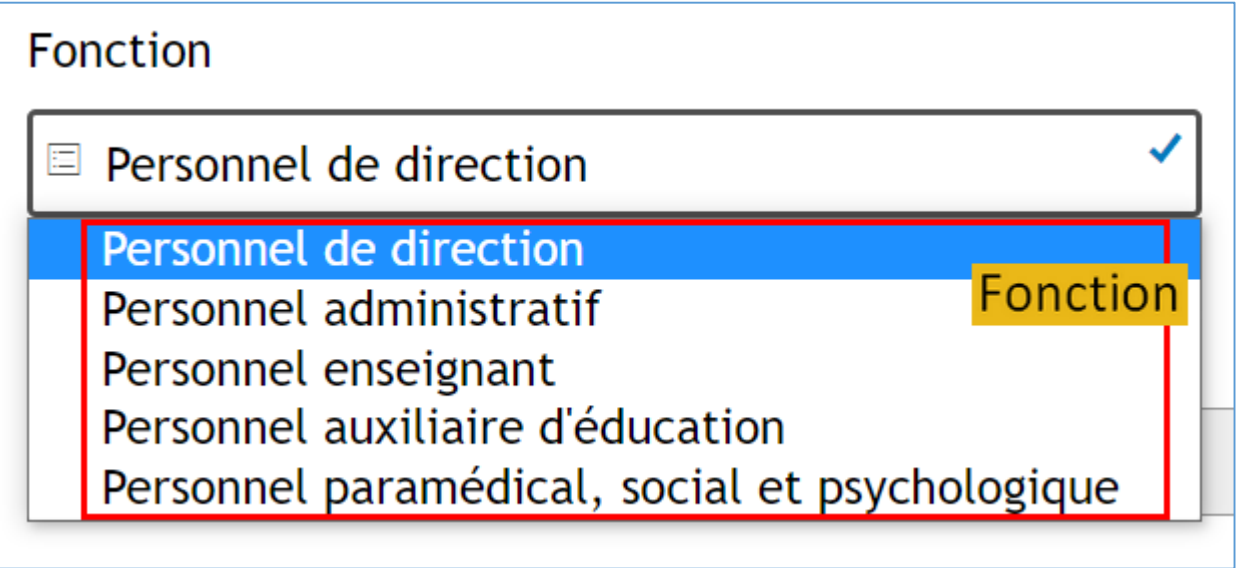

procédure

### **c. La page « Bénéficiaires » explique le mode opératoire selon que la direction choisit de compléter le formulaire en ligne ou en passant par un fichier de type Excel.**

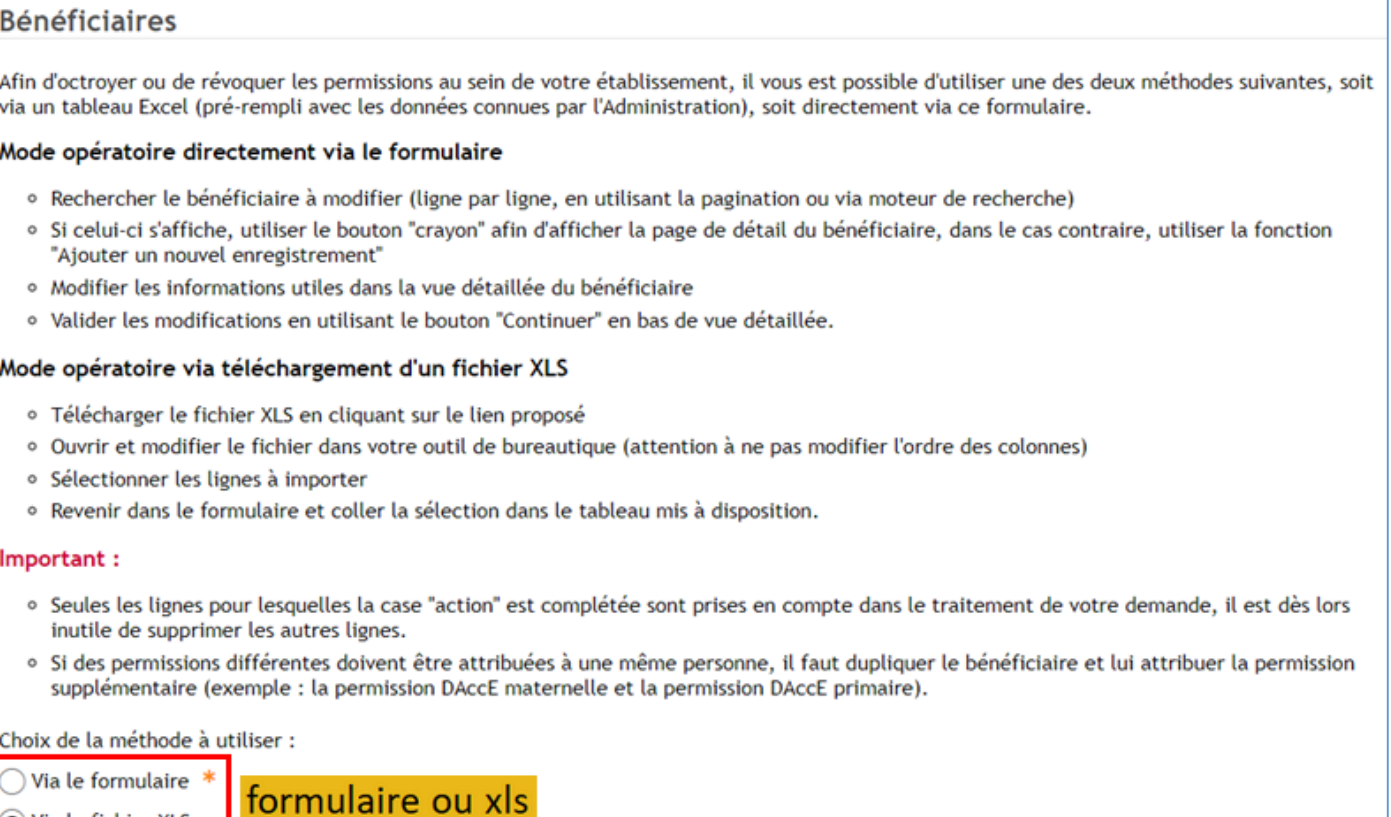

**Si vous désirez remplir le formulaire en ligne, veuillez suivre [ce lien](#page-10-0) afin d'obtenir les explications dans le paragraphe sur le « Formulaire PO de gestion des accès au DAccE » (le formulaire destiné au PO et le formulaire destiné à la direction d'un établissement fonctionnent de la même manière).**

<span id="page-15-0"></span>**En choisissant de compléter le formulaire via un fichier de type XLS, la direction est invitée à télécharger un fichier xls sur son ordinateur. Ce fichier est en grande partie prérempli.**

**La méthode « via le fichier xls » peut vous faire gagner du temps si vous devez gérer les accès au DAccE d'un grand nombre de personnes.**

O Via le fichier XLS

### **d. La méthode « Via le fichier xls »**

**Après avoir ouvert le fichier xls téléchargé et avoir activé la modification en cliquant sur** Activer la modification **la direction, peut :**

- **modifier des données erronées ;**
- **compléter les données manquantes ;**
- **octroyer ou révoquer un accès au DAccE ;**
- **supprimer une ligne ;**
- **ajouter les coordonnées d'une nouvelle personne.**

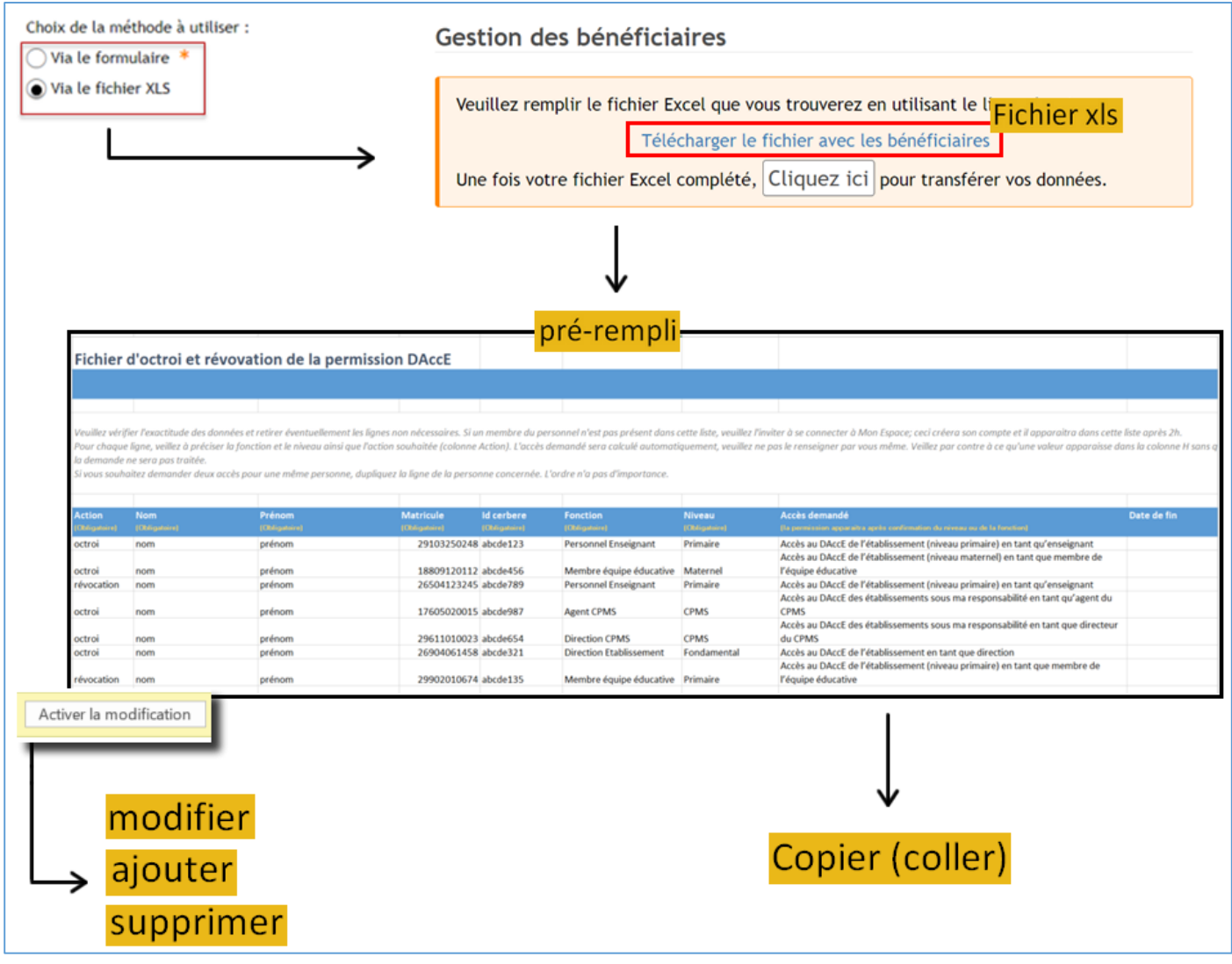

**Le fichier xls permet de facilement copier-coller une action ; il est également très simple de remplir de manière identique des cellules par cliquer-déplacer la souris.**

**Lorsque le fichier xls est entièrement complété, il faut transférer toutes les données dans le formulaire en ligne.**

### **Pour ce faire :**

- **1. copier l'ensemble des cellules complétées (sous la ligne des titres) ;**
- **2. retourner dans le formulaire électronique ;**
- **3. cliquer sur Cliquez ici**
- **4. cliquer sur la première cellule vide du tableau (colonne Action, ligne 1) ;**
- **5. coller (CTRL-V) les données que vous aviez copiées.**

**L'écran affiche un tableau identique au xls que vous aviez complété.**

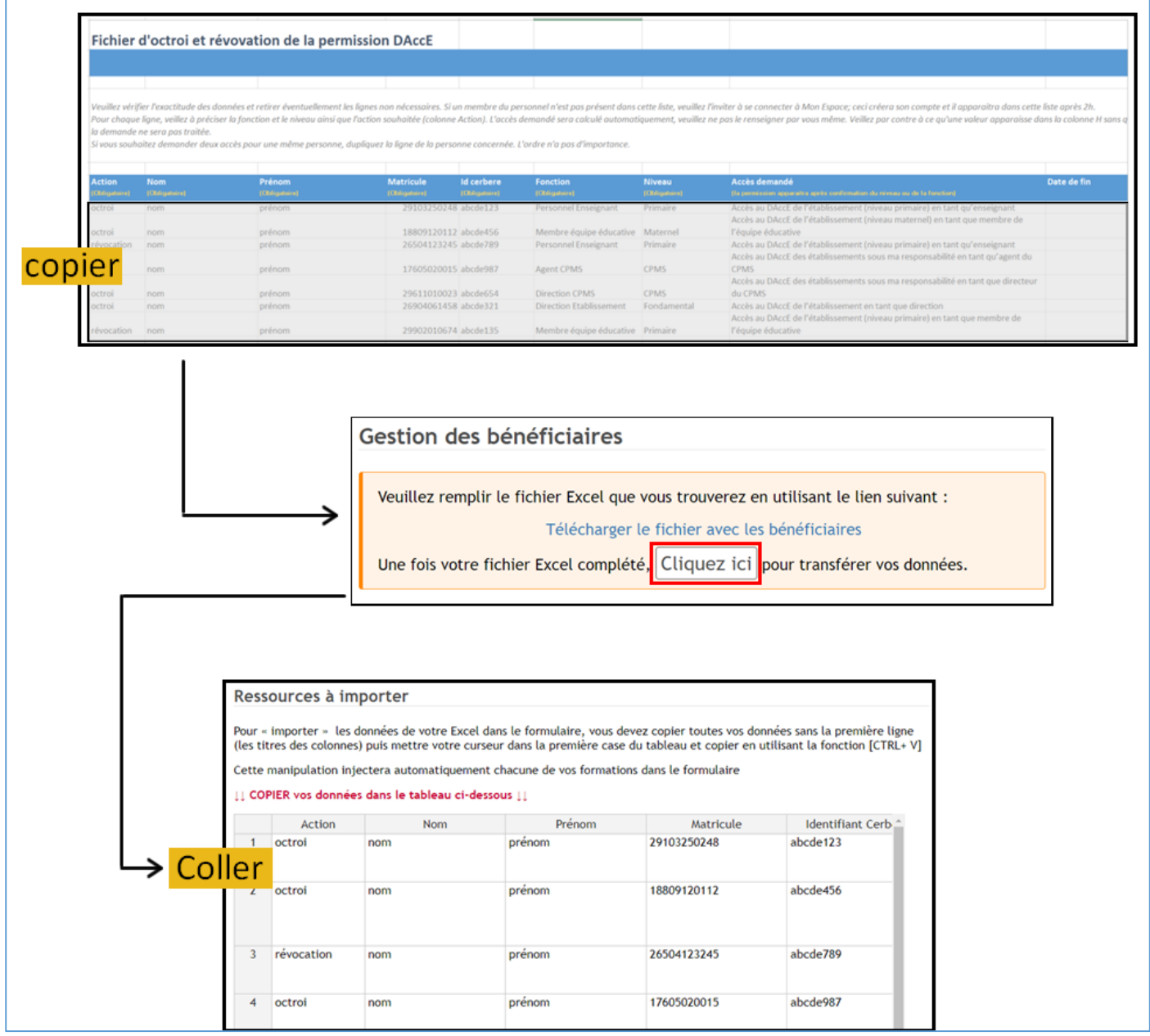

### **e. La page « Résumé » du formulaire permet de contrôler l'exactitude des données et des actions effectuées (octroi ou révocation).**

**Cliquer sur permet la vérification des données.**

**Si besoin, la direction peut fournir une adresse courriel de contact ainsi qu'un commentaire.**

**Cocher la case attestant de l'exactitude des données permet ensuite sa validation .**

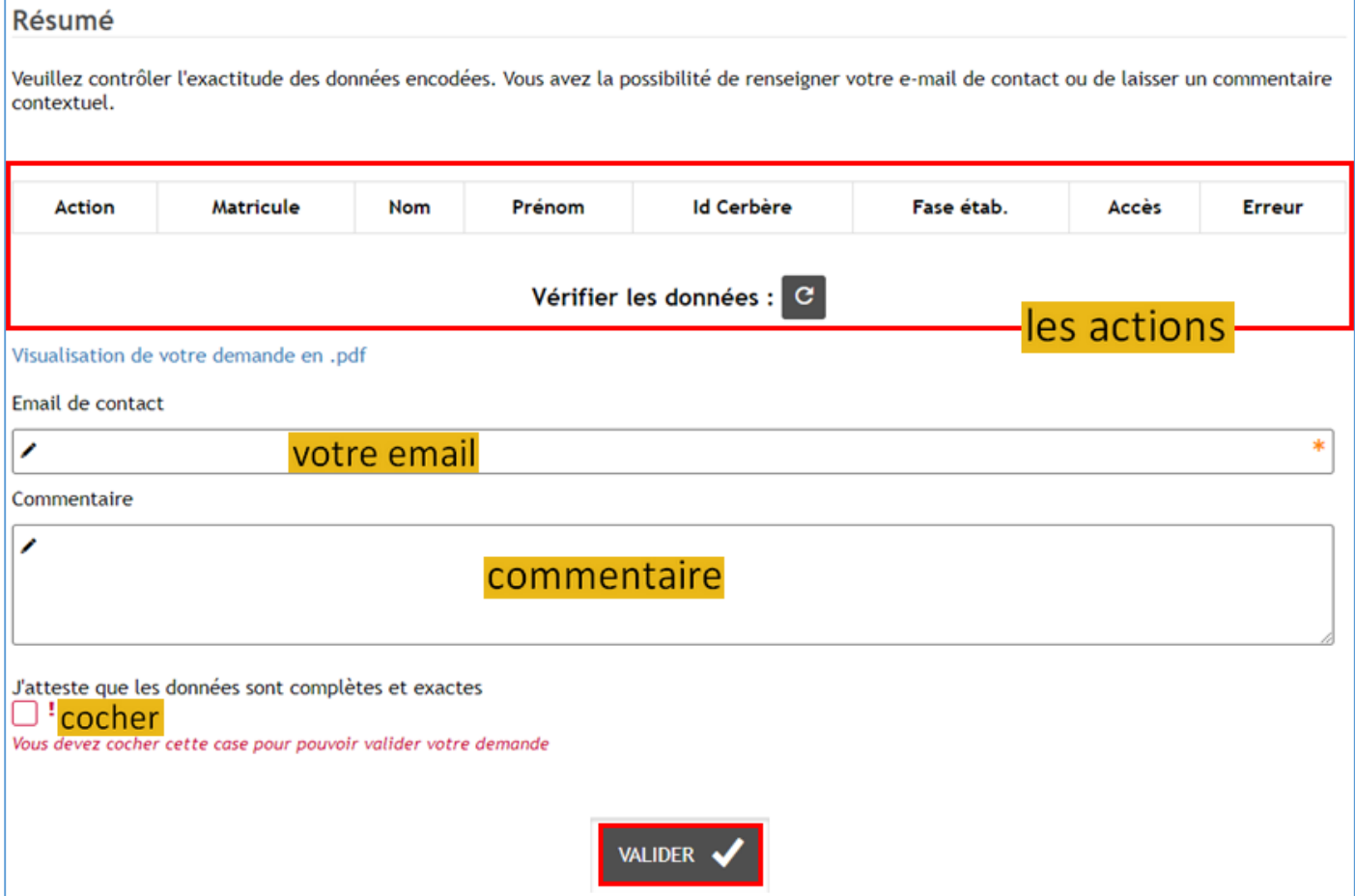

# <span id="page-19-0"></span>**5 Accéder au DAccE**

**La permission d'accès au DAccE permet aux membres du PO, aux directions et aux membres du personnel des établissements d'accéder au « Dossier d'Accompagnement de l'Élève ».**

**Il s'agit d'une application métier : l'accès se fait via le « portail applicatif » en suivant [ce lien](http://www.am.cfwb.be/PORTAIL_WEB/faces/accueil/index.jsp) (Portail applicatif).**

**Lorsque la fenêtre d'identification « Cerbère » apparait à l'écran :**

- **introduire son identifiant Cerbère et son mot de passe ;**
- **sélectionner le contexte « Intervenants dans les établissements d'enseignement et PO » dans le menu déroulant ;**
- **cliquer sur le bouton « Se connecter ».**

**Une fois authentifié, l'utilisateur trouvera l'application DAccE dans le menu « Applications ».**

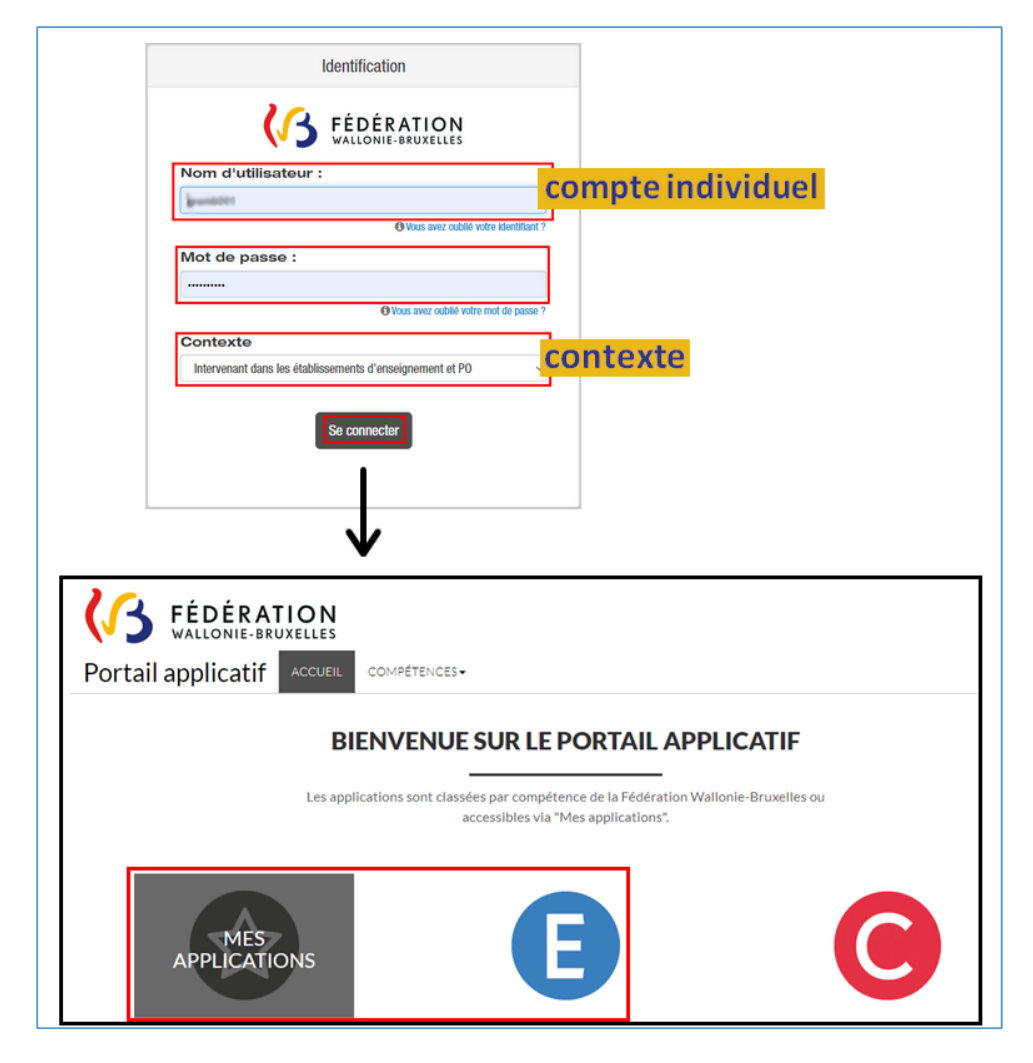

**À moyen terme, l'accès au DAccE se fera par « [Mon Espace](https://monespace.fw-b.be/) », le guichet électronique de la Fédération Wallonie-Bruxelles.**

**Pour y accéder, choisissez votre centre d'activité dans le tableau de bord « Mes établissements ».**

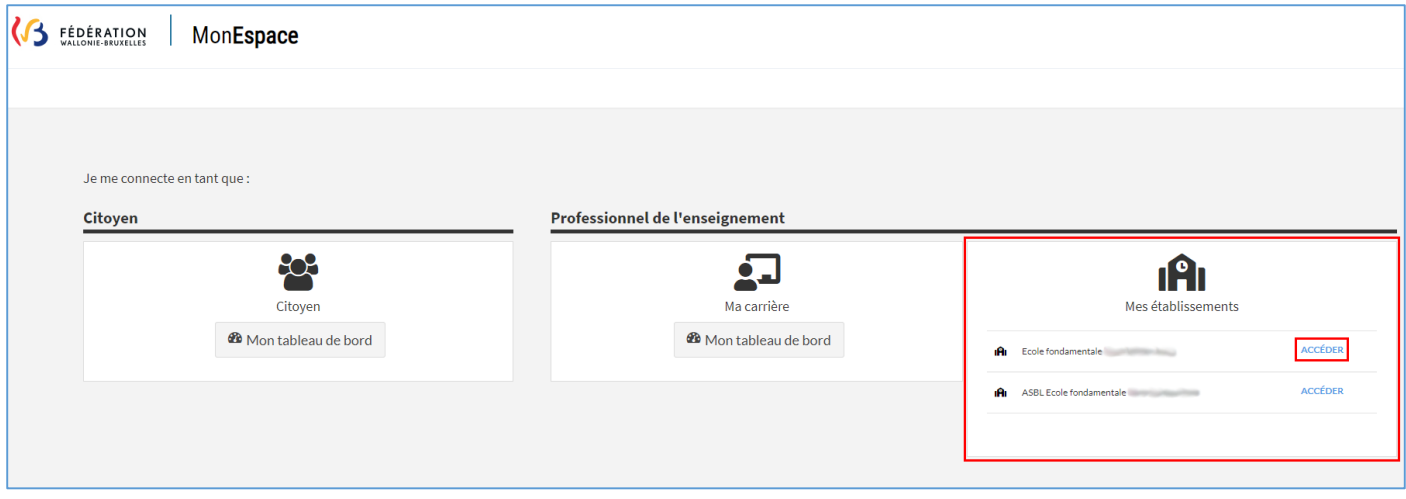

**Ensuite, cliquez sur l'item « Applications » dans le menu latéral gauche.**

**Enfin, en cliquant sur le bouton « Accéder », vous entrerez dans le DAccE des élèves de l'établissement sélectionné préalablement.**

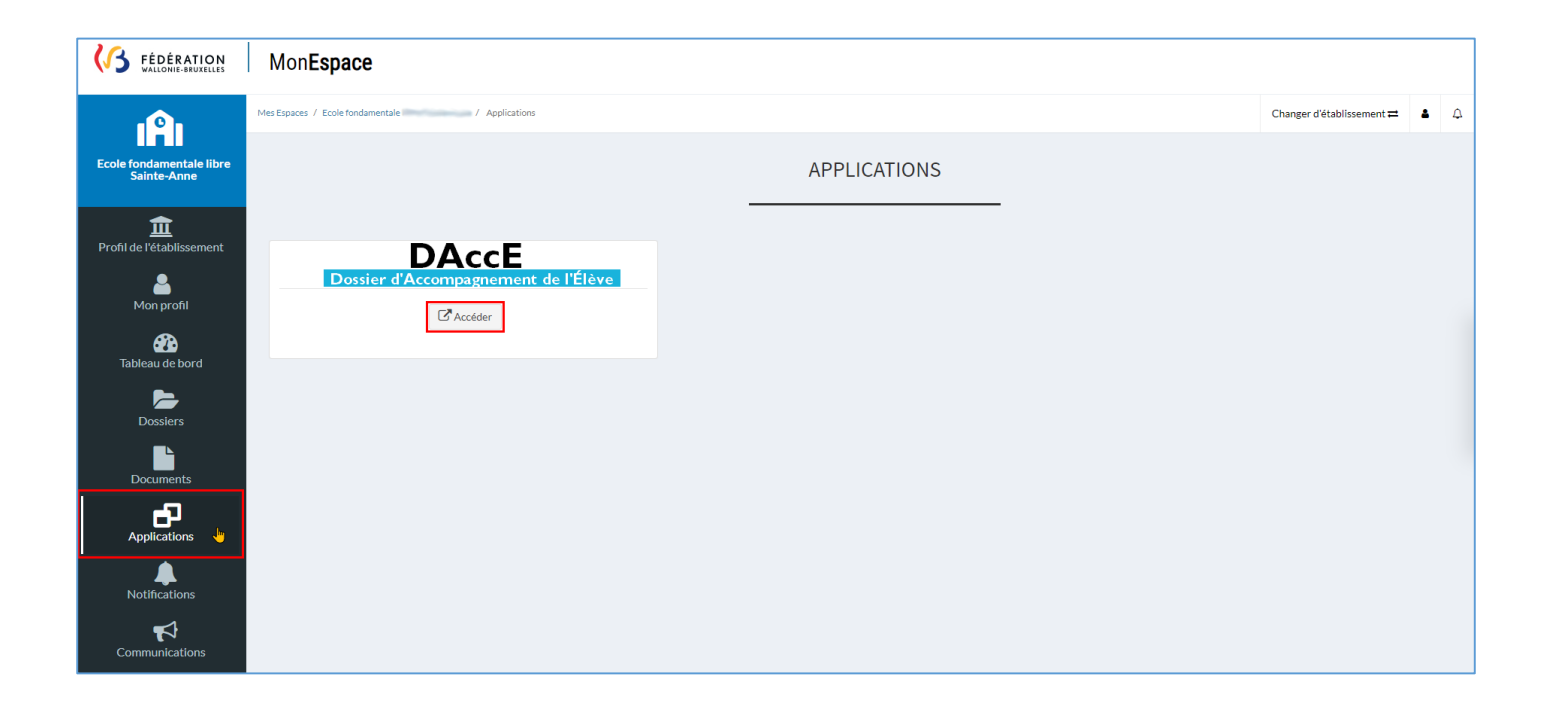

# <span id="page-21-0"></span>**6 Oubli ou modification du mot de passe Cerbère**

**Le mot de passe lié à son identifiant Cerbère peut être modifié via Mon espace pour les personnes en possession d'un numéro de matricule délivré par la FW-B.**

**Si vous avez oublié votre mot de passe, c'est également à cet endroit que vous pouvez en demander un nouveau.**

**Pour rappel, l'identification pour accéder à Mon Espace se fait via un lecteur de carte d'identité ou via l'application itsme.**

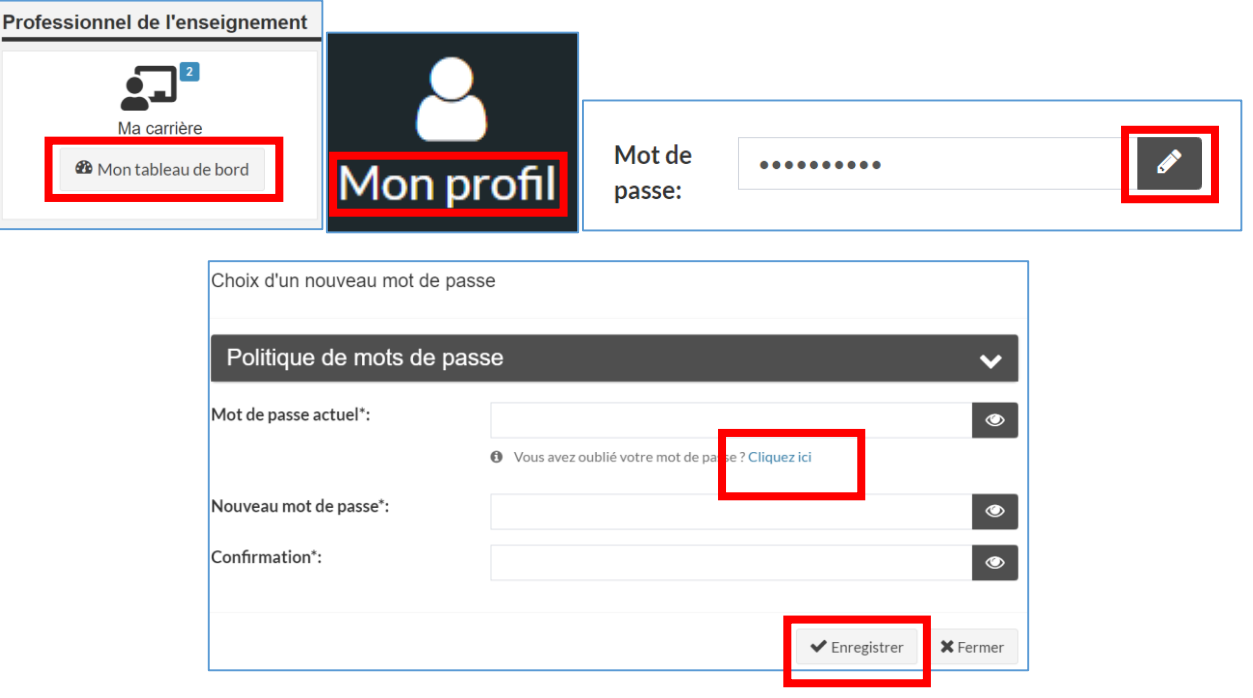

# <span id="page-22-0"></span>**7 Contacts**

**Besoin d'aide, d'un renseignement ?**

- **identifiant Cerbère, problème pour se connecter :**
	- **ETNIC : 02 / 800.10.10**
- **question concernant les formulaires :**
	- **[mode@cfwb.be](mailto:mode@cfwb.be)**
	- **02 / 413.30.90**